**V** vuLcan Plan lekcji Optivum

## Co należy zrobić, aby możliwe było ułożenie w tym samym czasie zajęć dzielonych na grupy z różnych przedmiotów?

Podczas układania planu lekcji pojawia się potrzeba odróżniania grup dzielonych np. według płci (tak jak zwykle dzieli się na zajęciach WF) od grup tworzonych według poziomu znajomości przedmiotu (np. na języku obcym). Nie można bowiem na tej samej lekcji umieścić zajęć WF z grupą chłopców oraz zajęć języka angielskiego w grupie zaawansowanych, bo grupy te mogą mieć wspólnych członków. Aby tego typu sytuacje można było uwzględniać podczas układania planu, należy przeniesiony z *Arkusza Optivum* automatyczny podział na grupy zmodyfikować tak, by odróżniać podziały na grupy według różnych kryteriów.

Standardowo program zakłada, że w każdym oddziale mogą istnieć następujące rodzaje podziałów na grupy:

- podział na dwie grupy, w którym grupy oznaczone są jako **1/2** (pierwsza grupa z dwóch, np. pierwsza połowa dziennika) i **2/2** (druga grupa z dwóch, np. druga połowa dziennika).
- podział według płci, w którym grupy oznaczone są jako **Ch** (chłopcy) i **Dz** (dziewczęta).
- podział na języku obcym, w którym grupy oznaczone są jako **j1** (pierwsza grupa na języku obcym) oraz **j2** (druga grupa na języku obcym).
- dodatkowo, w oddziałach, które w arkuszu organizacyjnym zostały podzielone na więcej niż dwie grupy, pojawiają się podziały na 3, 4 czy więcej grup, w których kolejne grupy oznaczone są jako **1/3** (pierwsza z trzech), **2/3**, **3/3** itd.

## **Modyfikowanie podziałów na grupy przeniesionych z arkusza**

Aby zmodyfikować opis grup, np. na wychowaniu fizycznym:

- 1. Kliknij gałąź **Przedmioty/ WF (Wychowanie fizyczne)** i przejdź na kartę **Przydziały**.
- 2. W wybranym wierszu kliknij komórkę w kolumnie **Grupa** i wybierz z listy właściwe oznaczenie.

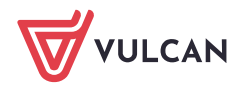

Plan lekcji VULCAN. Co należy zrobić, aby możliwe było ułożenie w tym samym czasie zajęć dzielonych na grupy z różnych przedmiotów? 2/3

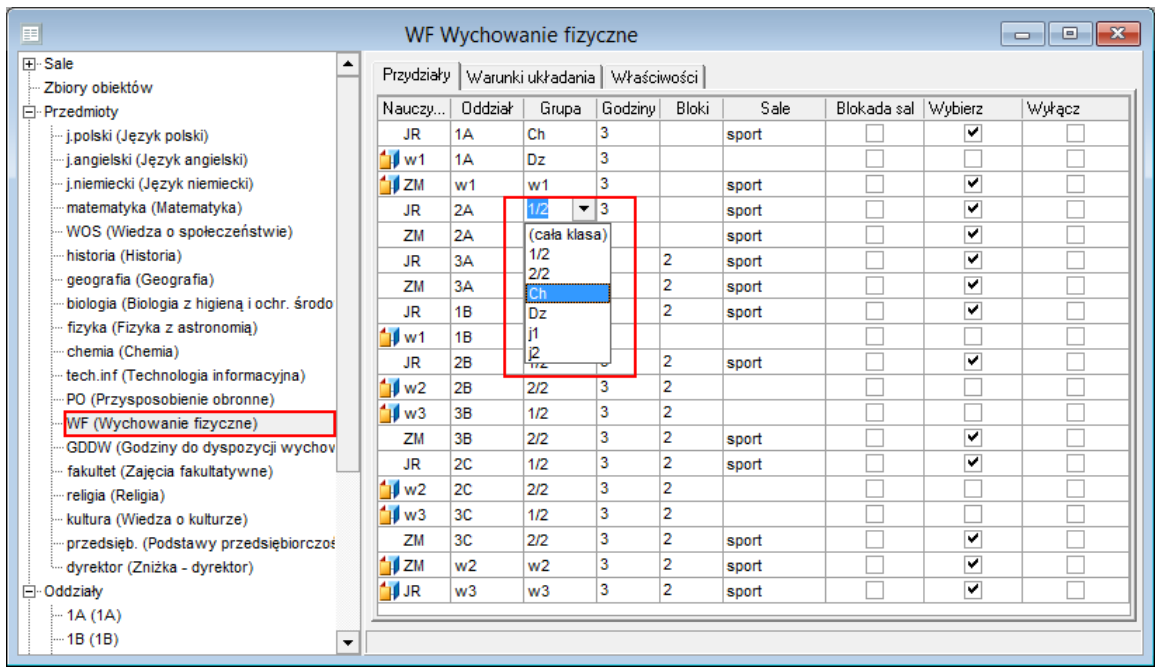

Jeżeli w wierszu danego przydziału komórka w kolumnie **Grupa** jest pusta, oznacza to, że przydział jest realizowany z całym oddziałem.

## **Definiowanie własnych kryteriów podziału na grupy**

W niektórych sytuacjach może się okazać, że proponowane przez program kryteria podziałów oddziału na grupy okażą się niewystarczające. Można wówczas zdefiniować własne kryterium podziału na grupy. W tym celu:

- 1. W drzewie danych wybierz oddział i przejdź na kartę **Grupy**.
- 2. Przywołaj menu podręczne i wybierz pozycje **Nowy podział**.

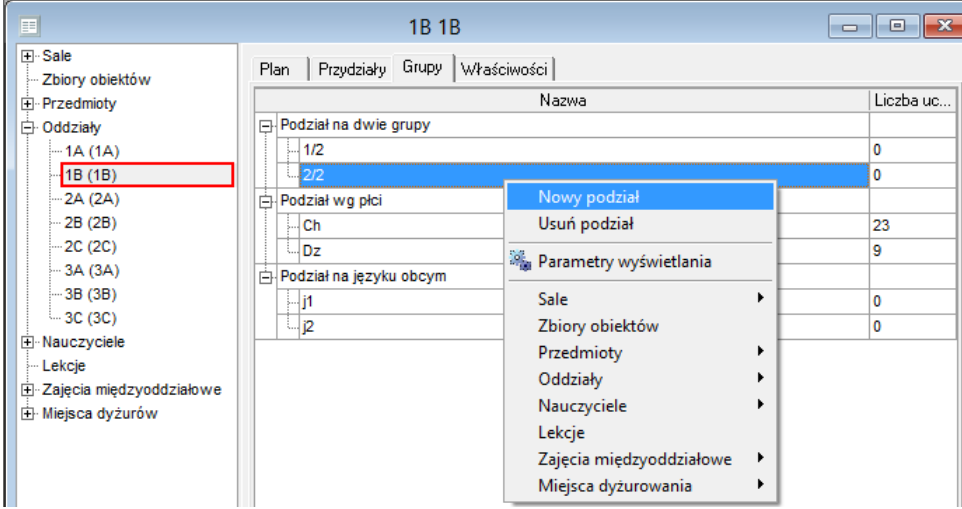

- 3. W oknie **Nowy podział w oddziale** opisz podział.
	- Z listy przedmiotów, na których w tym oddziale występują podziały na grupy, wybierz przedmiot, na którym chcesz ten podział zastosować.

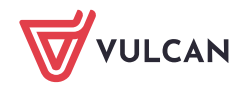

Jeżeli chcesz od razu przypisać utworzone grupy do przydziałów wybranego przedmiotu, zaznacz opcję **Obsadź przydziały tego przedmiotu w oddziale**.

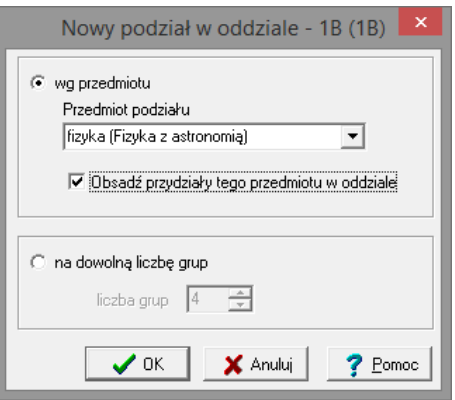

Po zaznaczeniu opcji **na dowolną liczbę grup** można również zdefiniować niezwiązany z konkretnym przedmiotem podział na dowolna liczbę grup. Może to być przydatne w oddziałach wielospecjalnościowych, w których jedna grupa uczy się jednego, a druga innego przedmiotu zawodowego. W takich szczególnych wypadkach warto czasami przypisać grupę do lekcji, która w arkuszu organizacyjnym została określona jako cała, chociaż nie uczestniczą w niej wszyscy uczniowie.

4. Kliknij przycisk **OK**.

Utworzone w ten sposób grupy otrzymają kody złożone z pierwszej litery nazwy wybranego przedmiotu i cyfry określającej numer grupy. Przykładowo utworzenie nowego podziału na grupy dla dwóch grup fizyki spowoduje utworzenie grup o kodach **f1** i **f2**. Utworzone przez program kody grup można zmienić bezpośrednio na karcie **Grupy**.

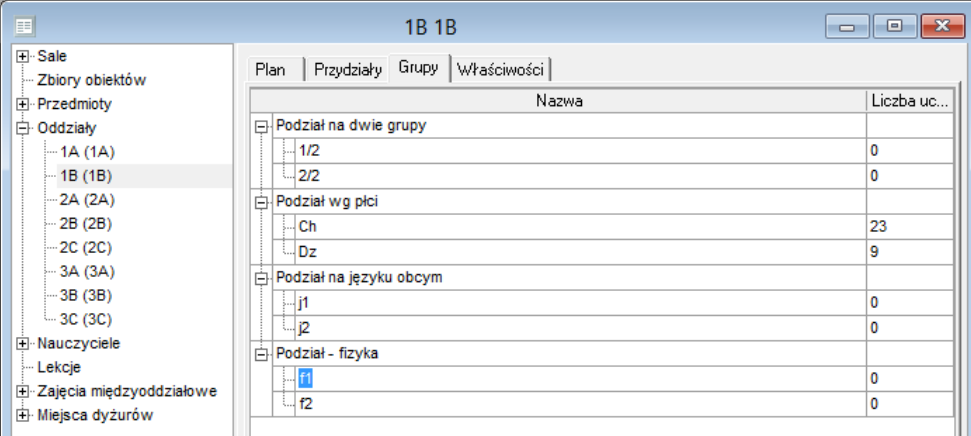

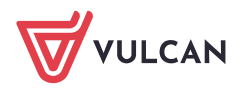